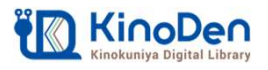

# <u>oDen</u><br>電子図書館KinoDen クイックガイド<br><sub>書館のMyライブラリからKinoDenにアクセス<br><sub>書館のホームページから、Myライブラリにログインします。<br><sub>图書館の利用カードメパスワードが必要です。</sub></sub></sub> <u>N KinoDen</u><br>- 電子図書館KinoDen クイックガイド。<br>1 図書館のMyライブラリからKinoDenにアクセス<br>- 図書館のホームページから、Myライブラリにログインします。<br>※図書館の新利用カードルクスティングのPerlアクセスですます。<br>- KinoDen IのLiv*ized Sc*hinoDenにアクセスすることができます。

図書館のホームページから、Myライブラリにログインします。 ※図書館の利用カードとパスワードが必要です。 「KinoDen」のリンクをクリックすると、KinoDenにアクセスすることができます。

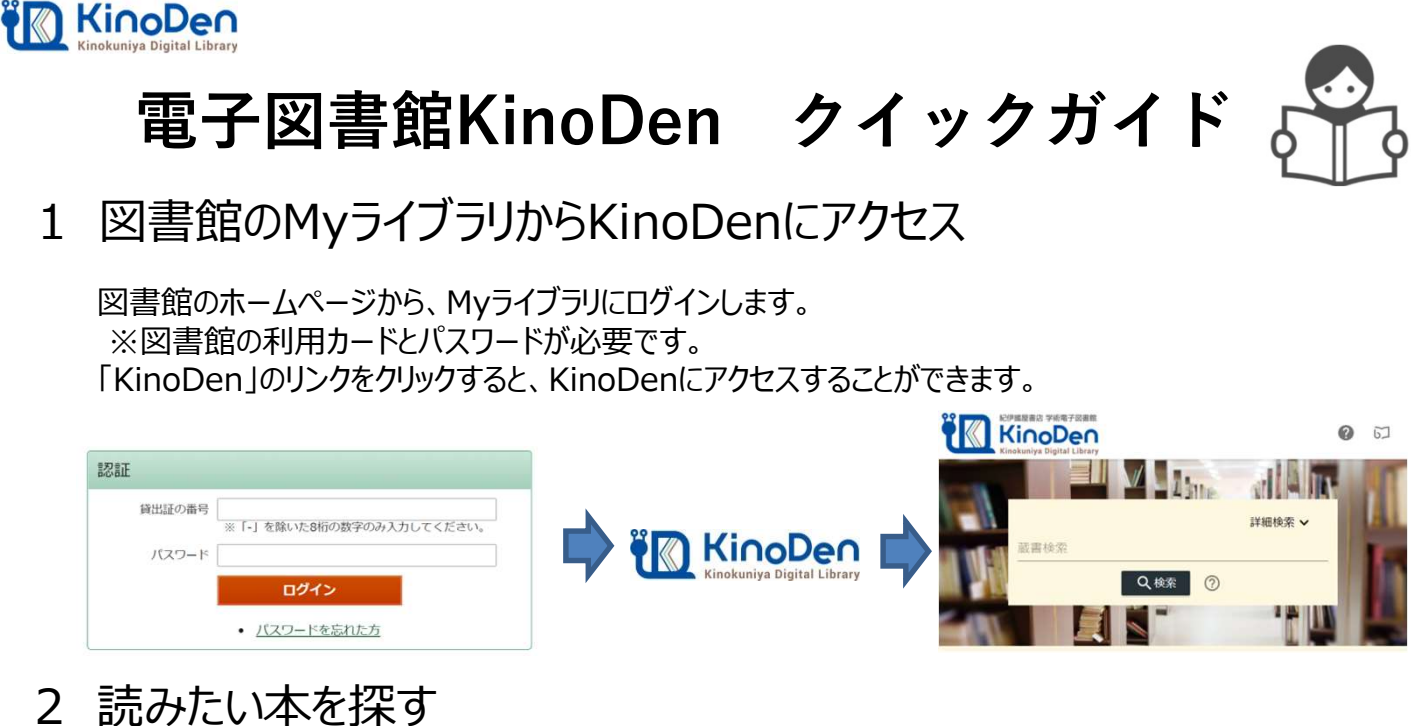

一冊を通して読めるコンテンツのみ検索したい場合は、「未所蔵を含める」のチェックを外して下さい。 「未所蔵を含める」にチェックを入れると、県図書館で所蔵していない電子書籍を検索、試し読みができます。

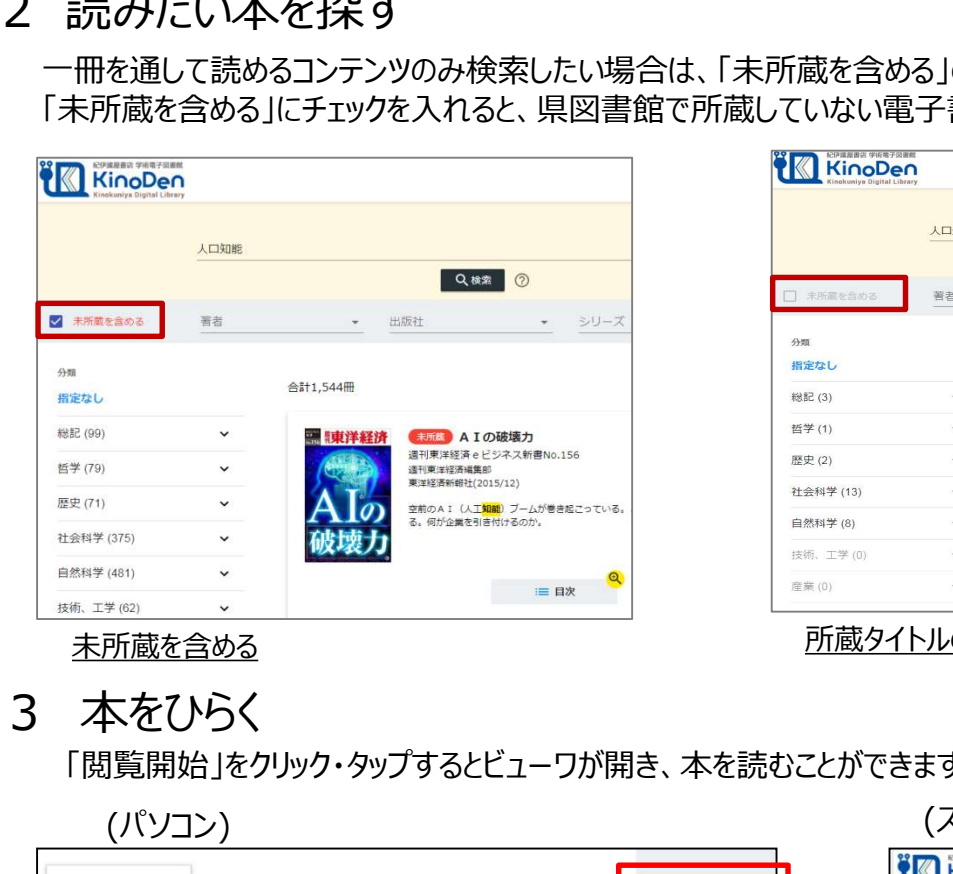

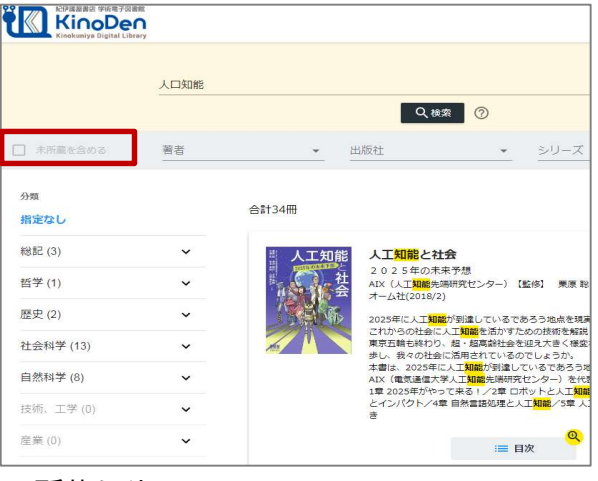

<u>未所蔵を含める</u> スペッシュ インファイル アクセス あたい こうしょう 所蔵タイトルのみ

「閲覧開始」をクリック・タップするとビューワが開き、本を読むことができます。

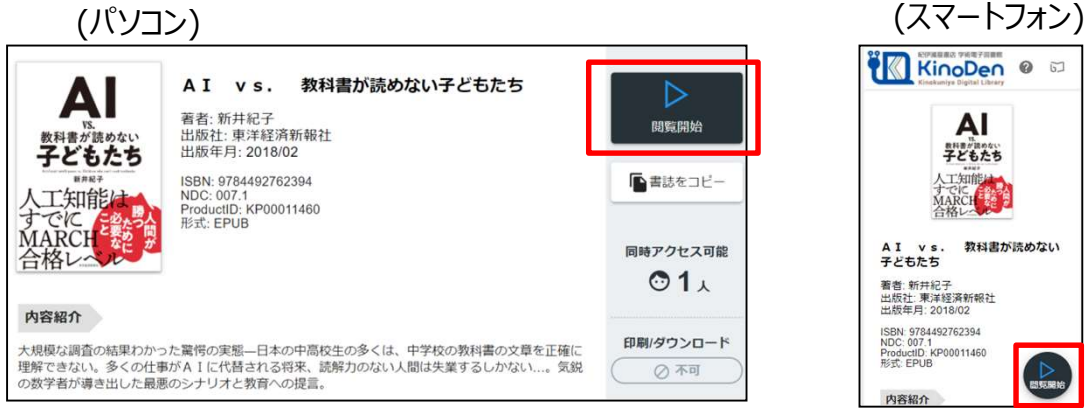

3 本を読む ビューワの操作方法は以下のとおりです。閲覧をやめる場合はタブを閉じて下さい。 \*マークがついている項目は、対象コンテンツのみ有効です。

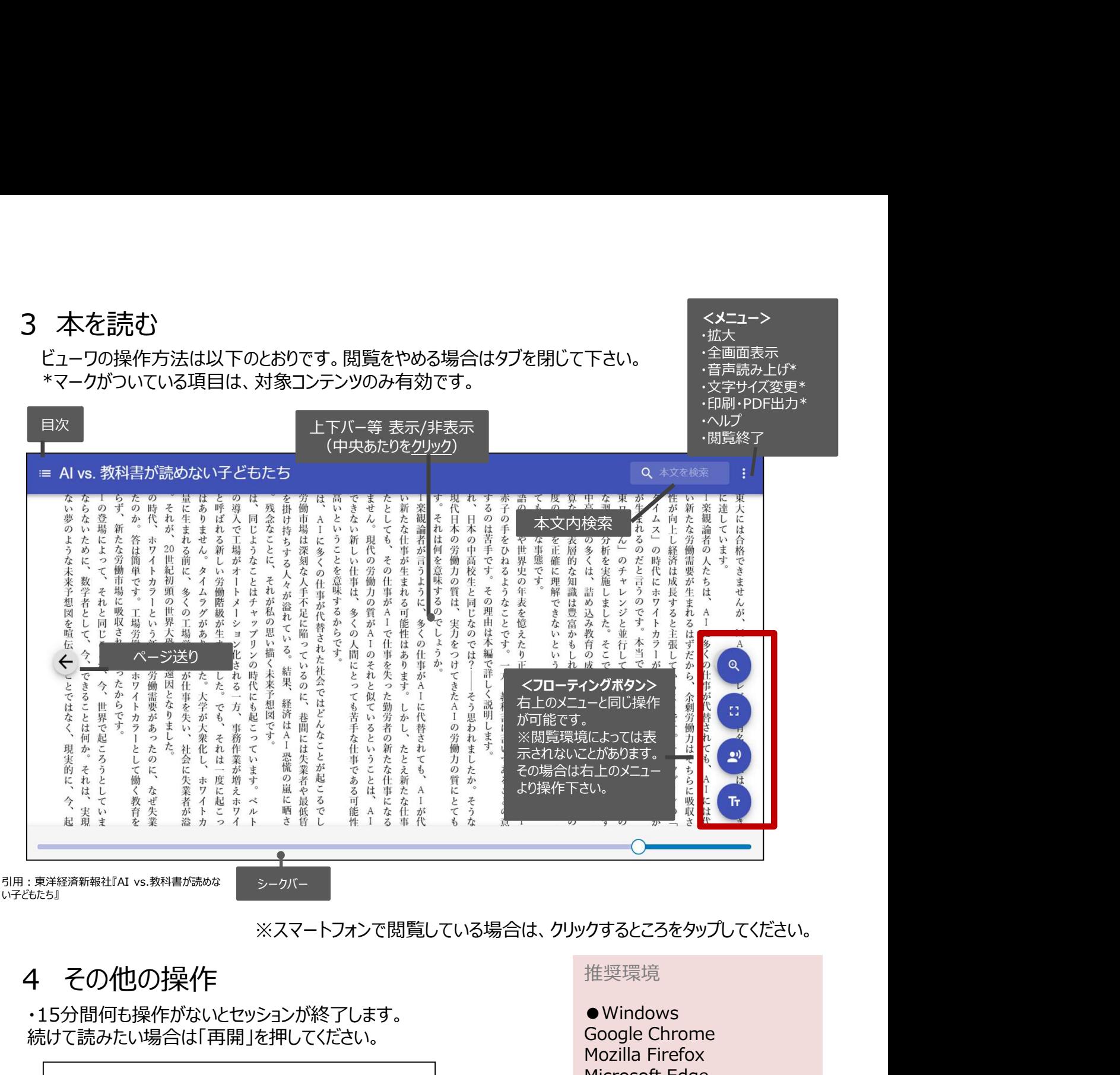

# ※スマートフォンで閲覧している場合は、クリックするところをタップしてください。

・15分間何も操作がないとセッションが終了します。 続けて読みたい場合は「再開」を押してください。

## **bREADER Cloud**

一定時間操作が無かったため、セッションを終了しました

再開 終了

・同時アクセスの制限を超えると以下のメッセージが表示されます。 しばらく時間をおいてから改めてアクセスしてください。

# **bREADER Cloud** アクセス権がないため、試し読みを表示します 終了 試し読みを続ける

推奨環境

●Windows Google Chrome Mozilla Firefox Microsoft Edge

<メニュー>

・全画面表示 ・音声読み上げ\*

・拡大などのことをしている。

 $OMac$ Google Chrome Mozilla Firefox Safari

●iOS Safari

●Android Google Chrome

※Internet Explorerの利用は 避けてください。画面が正しく表示さ れないことがあります。